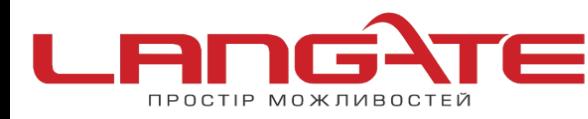

## **Налаштування роутера ASUS WL-520GC**

**1.** Підготовка до налаштування роутера:

Ввімкніть роутер в мережу живлення. Підключіть кабель з під'їзду в роз'єм WAN (Internet). З'єднайте роутер з комп'ютером коротким кабелем, який йде в комплекті з роутером. Один роз'єм ввімкніть в мережеву карту комп'ютера, інший в один з LAN портів роутера.

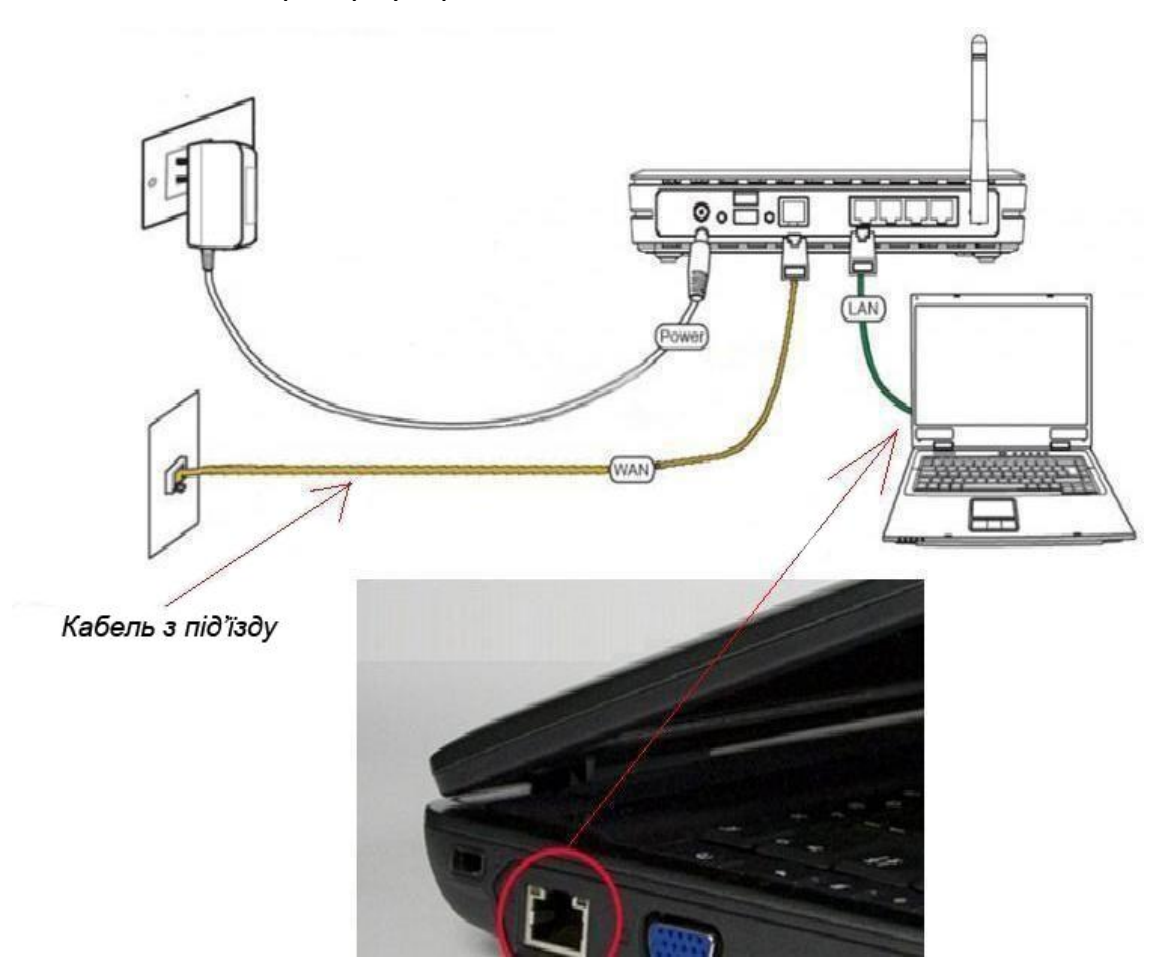

Далі необхідно перевірити налаштування локальної мережі на комп'ютері.

**Для Windows XP**: Пуск → Панель управления → (Сеть и подключение к интернет)  $\rightarrow$  Сетевые подключения  $\rightarrow$  Подключение по локальной сети  $\rightarrow$  Свойства  $\rightarrow$ Протокол Интернета TCP/IP.

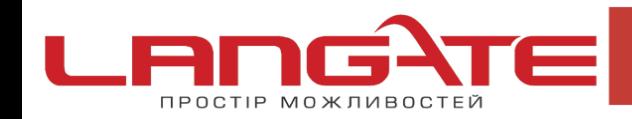

 $\mathbf{C}$ 

 $\mathbf{\Omega}$ 

⊚ www.langate.ua

Поставте крапочку «Получить IP-адрес автоматически» →ОК, в попередньому вікні також ОК.

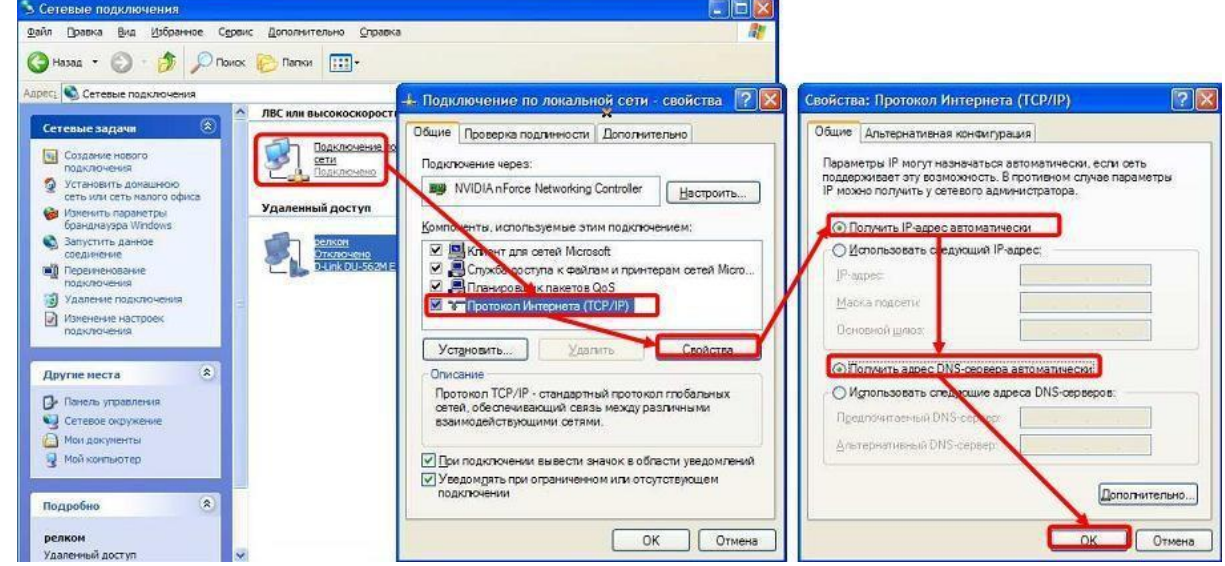

**Для Windows 7**: Пуск → Панель управления → (Сеть и Интернет) → Центр управления сетями и общим доступом  $\rightarrow$  Изменение параметров адаптера  $\rightarrow$ Подключение по локальной сети → Свойства → Протокол Интернета TCP/IPv4. Поставте крапочку «Получить IP-адрес автоматически»  $\rightarrow$  ОК, в попередньому вікні також ОК.

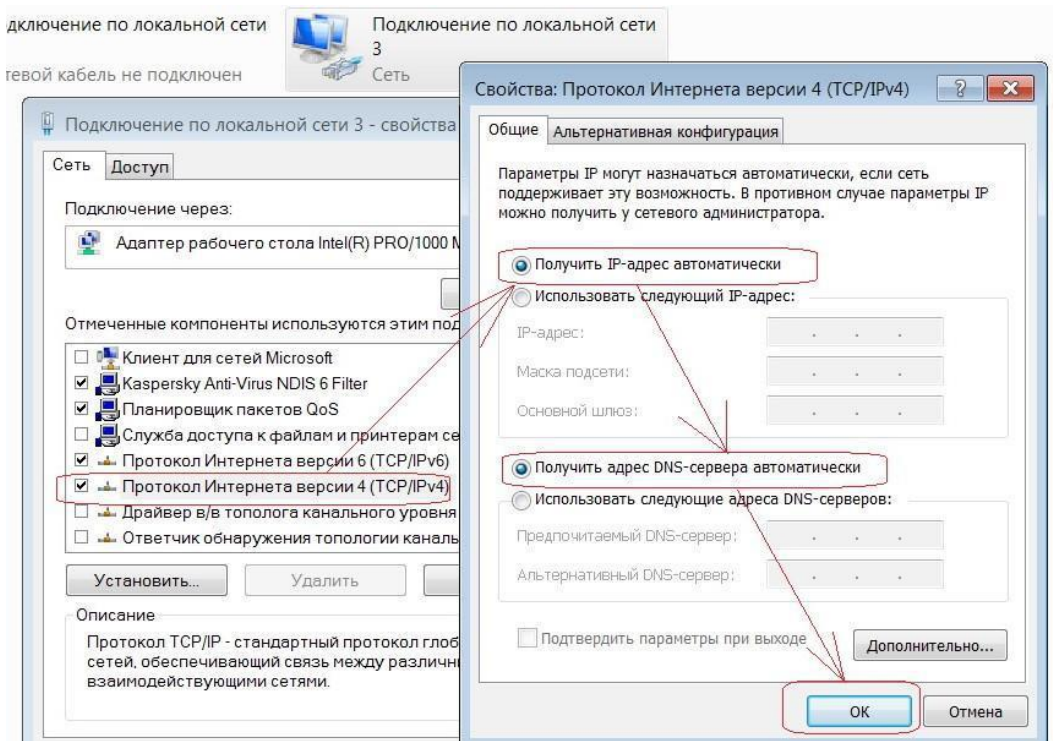

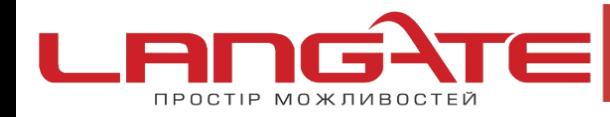

 $\mathbf{C}$ 

Для входу в налаштування роутера в адресному полі браузера, введіть адресу 192.168.1.1 та натисніть клавішу Enter.

Якщо все зроблено вірно, то відкриється інтерфейс для налаштування роутера.

**2.** Введіть **Имя пользователя** – *admin*, **Пароль**- *admin*, а після цього натисніть **ОК**.

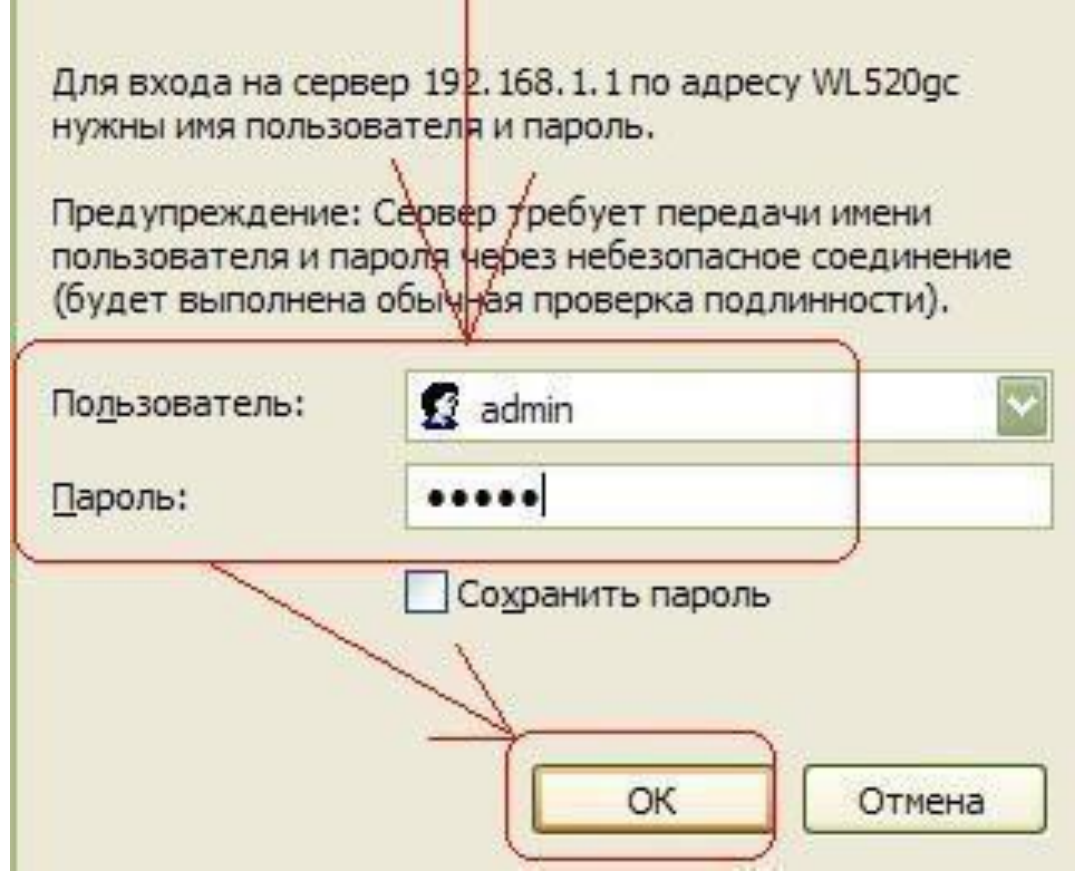

Відкриється веб-інтерфейс роутера.

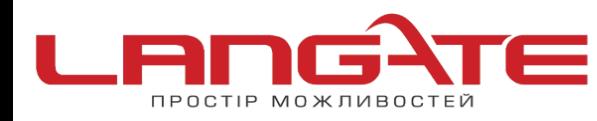

**3** www.langate.ua

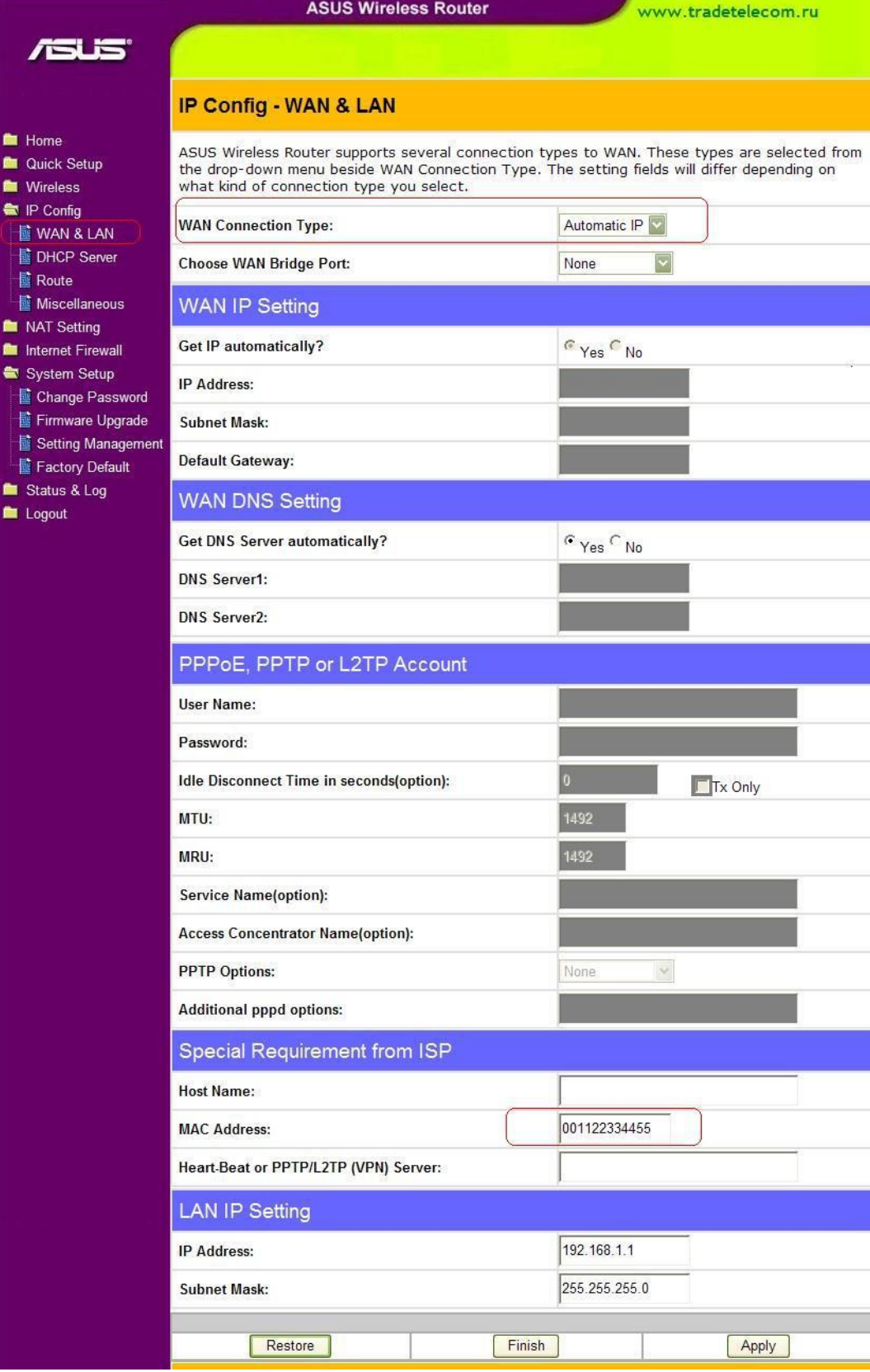

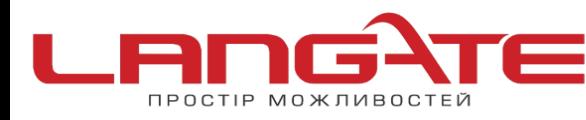

Далі виберіть зліва в меню **IP Config- WAN&LAN**, справа в поле **WAN Connection Type** необхідно вибрати **РРРоЕ**.

В опції **Choose WAN Bridge Port**- *None*.

В полях **User Name** і **Password** введіть Свої дані.

В полі **WAN DNS Setting- Get DNS Server automatically** виберіть позицію **Yes**- тоді Asus WL-520gC буде намагатись отримувати адреси DNS серверів від DHCP сервера провайдера.

Після цього, Ви можете, за необхідністю, змінити МАС адресу Вашого роутера в спеціальному меню MAC Address.

Після чого Вам залишається лишень натиснути на кнопку **Finish** для збереження параметрів роутера. Роутер збереже налаштування і покаже повідомлення :

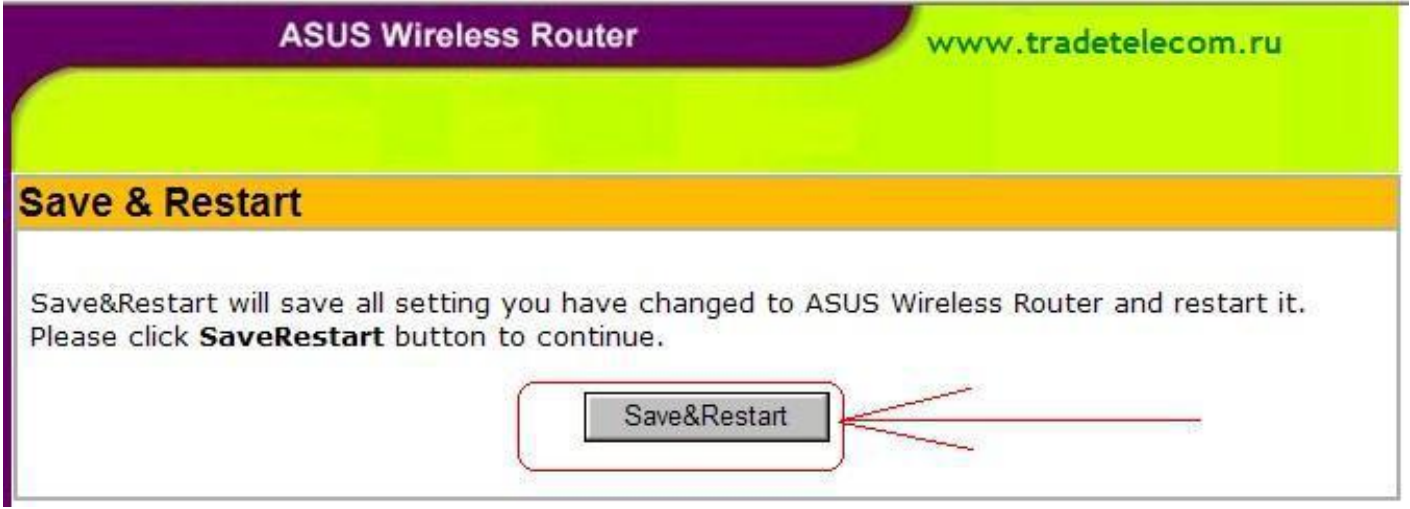

Якщо Ви натиснете на **Save&Restart** роутер видасть на екран наступне повідомлення,

про перезавантаження та необхідність почекати 20 секунд.

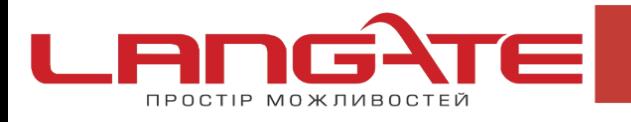

www.langate.ua  $\odot$ 

**ASUS Wireless Router** 

www.tradetelecom.ru

## **System Restarting!**

System is restarting! Please wait until home page of ASUS Wireless Router setting is shown up again.

Note: It takes about 20 seconds.

Для завершення налаштування в режимі DHCP нам залишилося перейти в меню **IP Config-Route**.

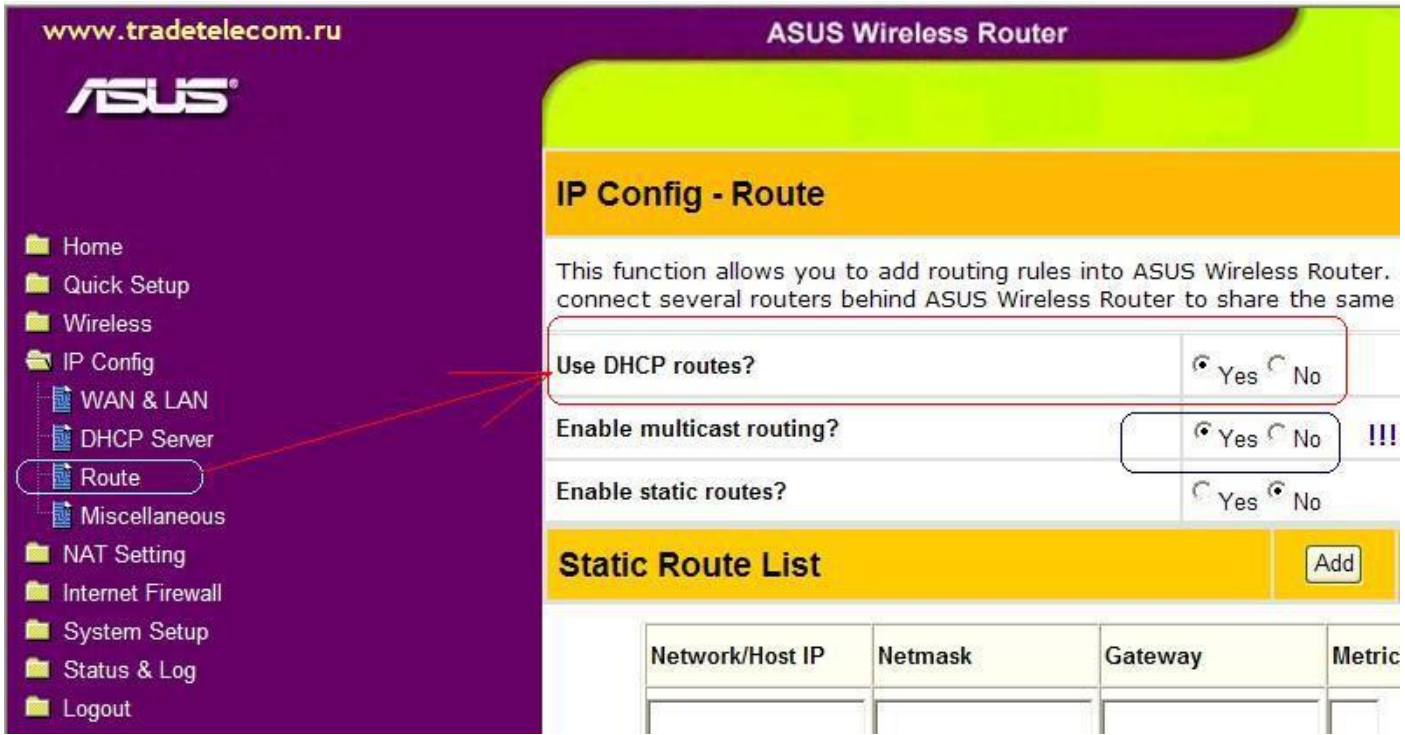

Налаштування на цьому етапі закінчується. Перевірити чи успішно виконане налаштування можна в статусному меню : **Status & Log-Status**

**3.** Налаштування Wi-Fi з'єднання в Asus WL-520gC.

Налаштування Wi-Fi мережі в Asus WL-520gC починається в пункті **Wireless-Interface**

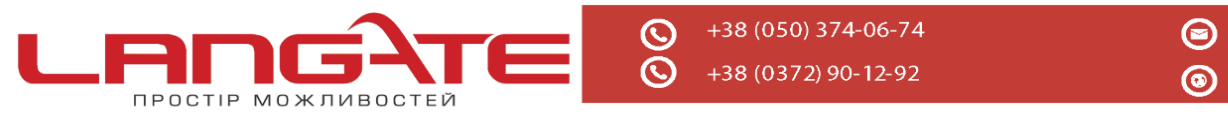

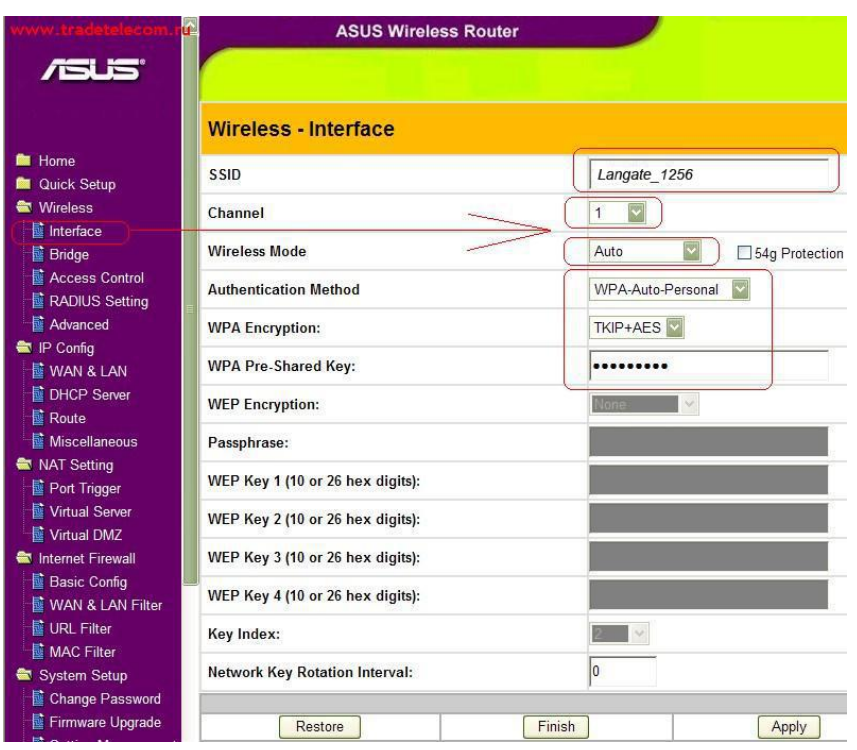

**SSID –** назва Вашої майбутньої бездротової Wi-Fi мережі. Тут можна ввести Свою назву для того, щоб завжди можна було відрізнити Свою мережу від чужих.

**Channel –** вибір каналу для бездротової мережі. Не рекомендується використовувати канал 6, оскільки більшість Wi-Fi обладнання за замовчуванням працює саме на цьому каналі. В ідеалі рекомендують зупинити свій вибір на каналі 1 чи на каналі 11, щоб мінімізувати ймовірність інтерференції з Wi-Fi мережами сусідів.

**Wireless mode –** визначає підтримку різних стандартів Wi-Fi зв'язку. Якщо у Вас в бездротовій Wi-Fi мережі не планується використовувати прилади застарівшого стандарту 8 02.11b, то рекомендуємо залишити цю опцію в позиції **54g only.**

## **4. Далі розглянемо налаштування безпеки бездротової мережі в Asus WL-520gC:**

В полі **Authentication Method** регулюється вибір типу шифрування в Вашій мережі Wi-Fi дома. З урахуванням вразливості WEP протоколу, ми рекомендуємо використовувати в Своїй мережі виключно **WPA/WPA2** шифрування. Тому зупиняємо Свій вибір на варіанті **WPA-Auto-Personal.**

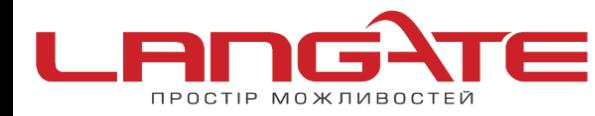

В полі **WPA Encryption** ми призначаємо алгоритм шифрування в бездротовій мережі: обираємо **TKIP+AES**, оскільки він більш універсальний в плані сумісності з клієнтським обладнанням.

В полі **WPA Pre-Shared Key** необхідно придумати і ввести ключ шифрування (пароль) Вашої бездротової Wi-Fi мережі.

Він повинен бути не менш ніж 8 символів. Рекомендуємо використовувати в паролі латинські літери, цифри. Це мінімізує можливість підбору пароля до Вашої бездротової мережі.

Після цього необхідно натиснути на кнопки **Apply** і **Finish** для збереження налаштувань бездротової мережі Asus WL-520gC.

Налаштування роутера успішно завершено. Приємного користування!